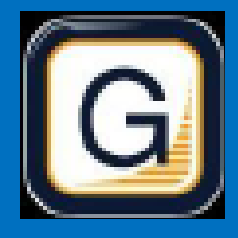

## RAMP Electronic GameSheets App

# Quick Guide

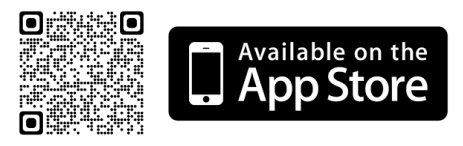

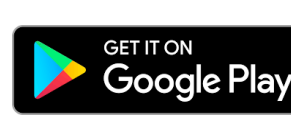

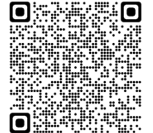

#### 1. INSTALL RAMP GAME SHEET APP

#### The Head Coach (or designated Team Staff member), Scorekeeper(s), and Officials will need to download the RAMP GameSheets App onto their phone.

Each person who will be using the app will need to create an account on the App. This is the same account login/ password as the RAMP TeamApp, if you have used this previously. This account must be your own unique account; you cannot share with someone else.

At the top left of the home page of the App there is a link to a YouTube Tutorial (approx. 14 minutes).

Try to ensure scorekeeper and one team staff member have data on their device, there is WiFi at the arena, but can be spotty with lots of people in the building.

#### 2. ADD THE GAME CODES TO YOUR PHONE

The Games Codes for your round robin games can be found on the RAMP Game Portal (the login you entered your team roster). On the left-hand side menu of the Dashboard, under "League Gamesheet App Codes". Officials, game codes will be available at the tournament & in the ref room. Team Staff—see page 2 for how to add your codes.

All codes are nine digits (###-###-###) and are unique for each game AND ROLE (HOME/VISITOR/GAMESHEET/ OFFICIAL).

Scorekeepers: Add the Gamesheet Code.

Ensure you have the right role underneath the date, it will say Game # then Home, Visitor, Gamesheet or Official.

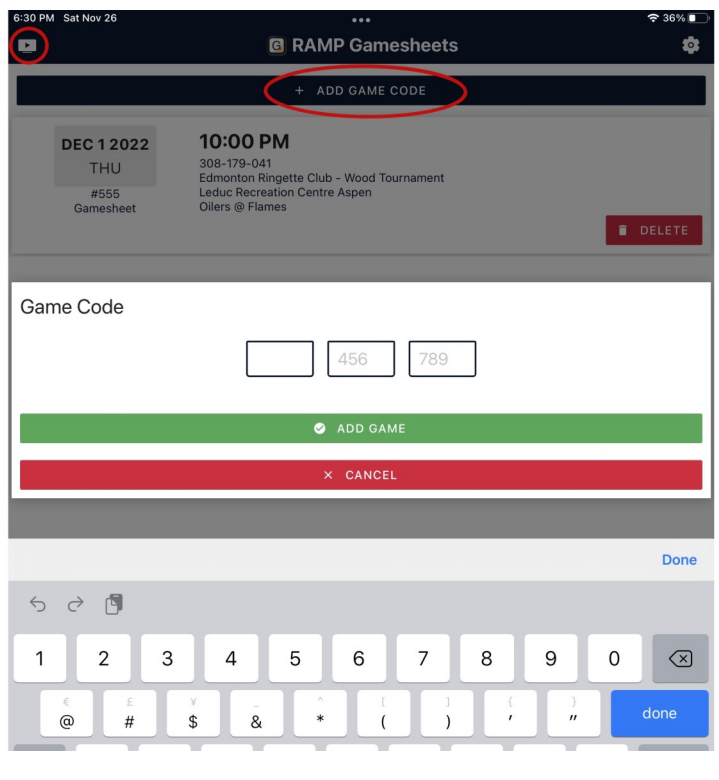

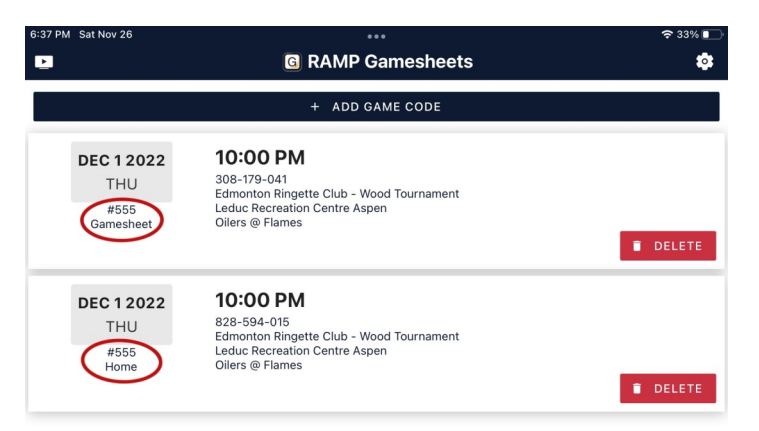

### TEAM STAFF—Team Code Shortcut

To add all of your games (in the proper Home/Visitor role) at once, use the RAMP \* Teams Icon at the bottom of the App and use your Team Code.

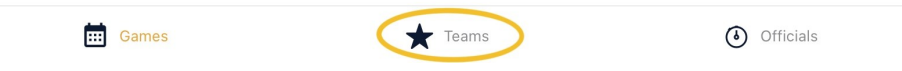

The Team Code is found through your admin login to the tournament page (where rosters are entered) on the front page. From this page you can also access GameSheet Code for Home games under "League Gamesheet App Codes" on the left hand menu.

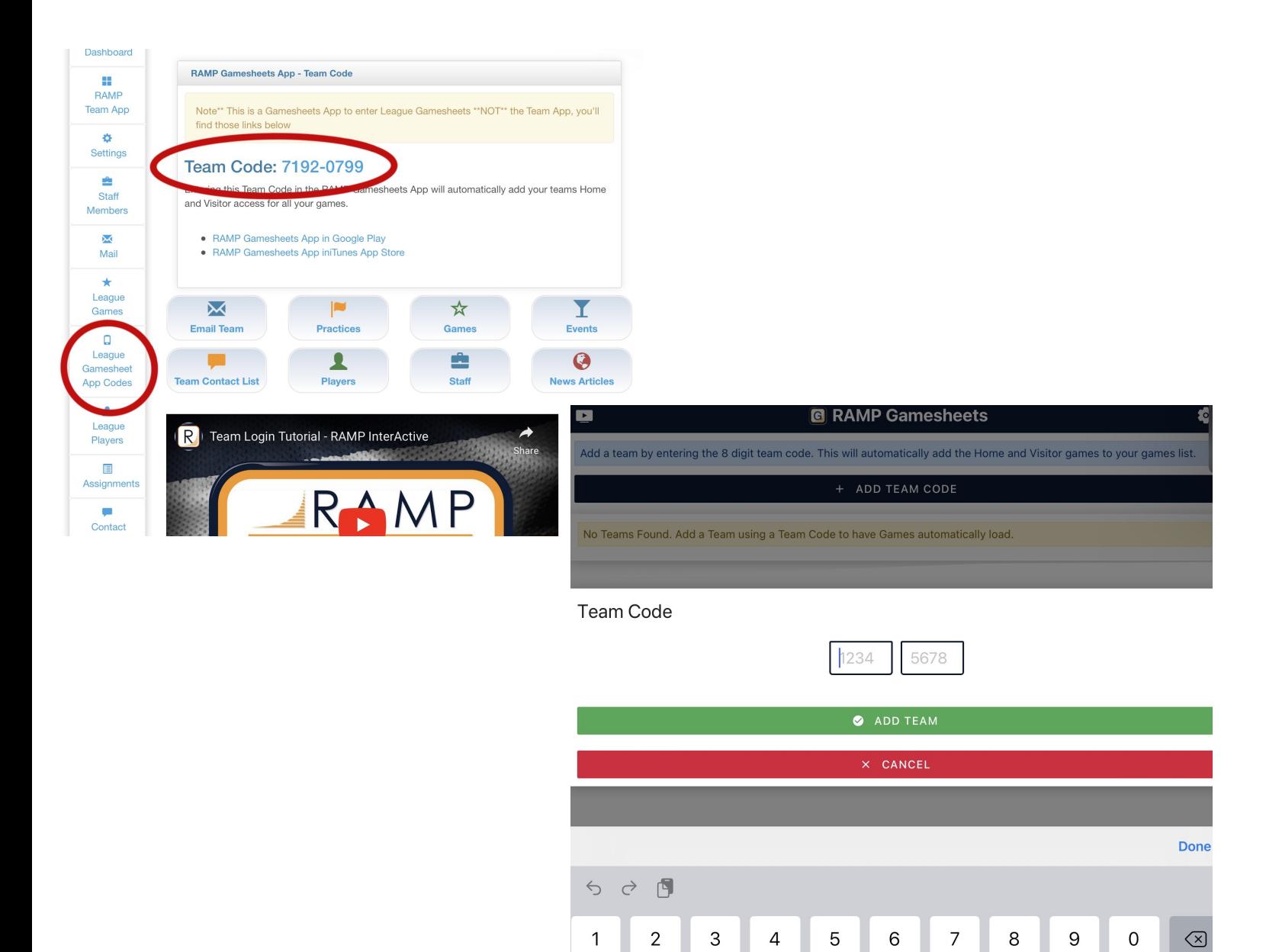

# TEAM STAFF

Use the applicable Home or Visitor Game Code to access the Gamesheet. This will download the game to your phone and can be done ahead of time. Home team, remind your scorekeeper to do the same using the GameSheet Code.

 $\# \frac{3 \text{erasy } \theta}{2}$ 

 $\sum_{D}^{First Nam}$ 

Last Name<br>DeMelo

 $\begin{array}{c} \mathsf{Position} \\ \blacksquare \end{array}$ 

Associated Player (AP)

In Game

Cantair

Under Roster Tab **:** Click *Players* 

Check off which players are present, the players are defaulted to red, so you will need to activate all players in attendance.

Designate up to three total Captains and/or Assistant Captains by clicking the players name on the roster, "Set as Captain (C)" or "Set as Assistant Captain (A)".

Indicate Goalies, by clicking Edit <player name> and adding "Goalie" as the position, if not already marked on your roster.

If a player is INJURED and will be on your bench for the game, not dressed, write INJ in the position field.

The rosters are linked directly to the name and numbers entered on the RAMP website, but if you need to make changes you can Edit the player name or jersey number.

If you are adding an Affiliate, add player and indicate as an AP. Please ensure you are following the Affiliation Policy.

*Next Click on Staff -* Activate the Team Staff that will be on the bench during the current game.

When roster is accurate, click "SIGN HERE" and add signature.

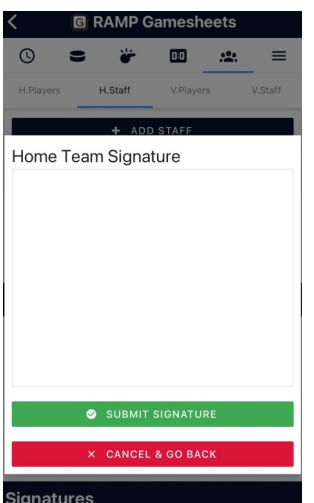

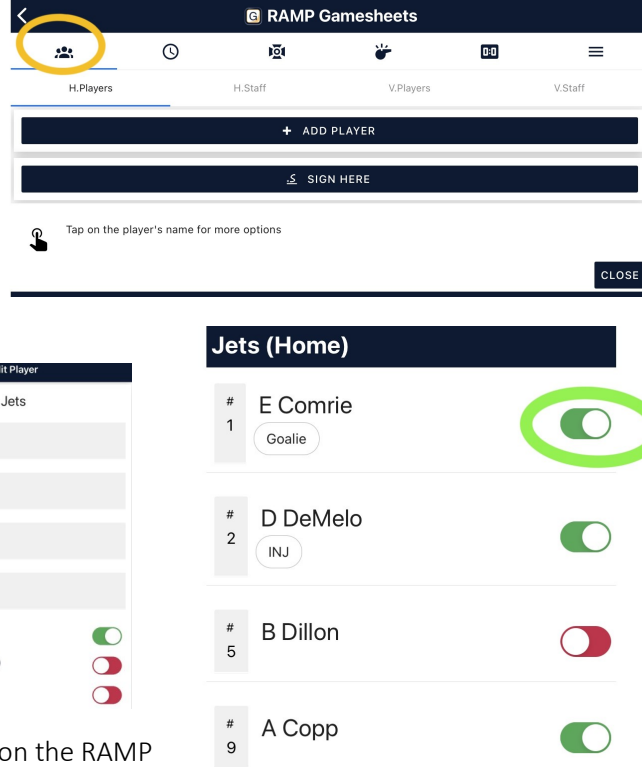

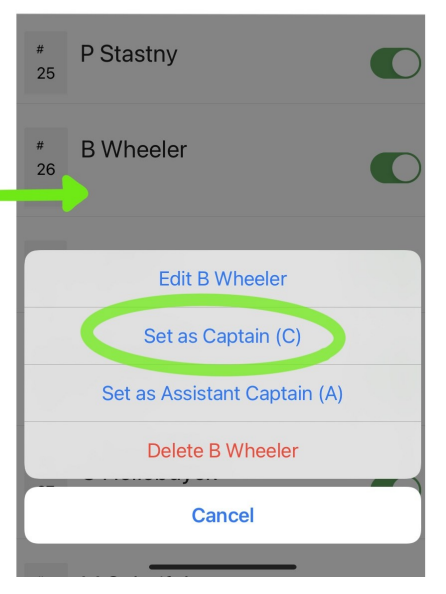

### SCOREKEEPER

#### BEFORE THE GAME .

Ensure you have access to data to access the GameSheet App. The arena will have public WiFi, or if you are experiencing connection issues, the control table will have a designated WiFi network for the gamesheets. Scorekeepers will use their own devices, please bring an iPad or tablet if you prefer over your cell phone.

Add the GameSheet Code, it will appear as *GameSheet User* under the game.

#### DURING THE GAME

There will be paper scoresheet & pen in the box to record information as the game progresses. There may not always be time to enter all the information in the app when it occurs. If your phone cannot maintain data or Wi-Fi connection, it may be necessary to change your phone to "Airplane" mode for the duration of the game.

On the game details (front) page  $\bigcirc$  : turn on Live Scores, this update the information for the website and parents back home.

Officials may check your device in the box to check the rosters.

To add a goal, click the  $\overline{101}$  Icon.

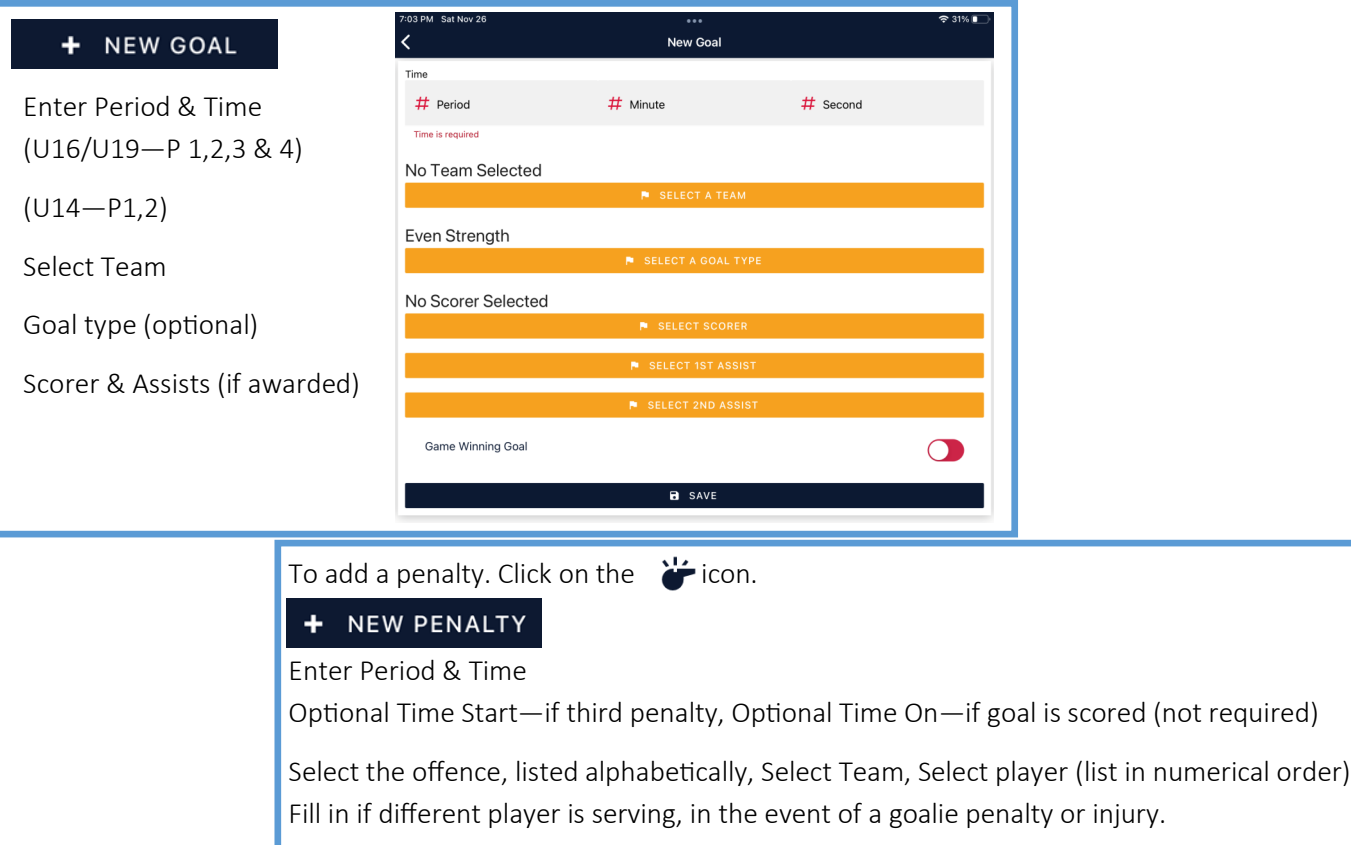

\*Do not worry about goaltender times/stats or shots on goal or designating Game Winning Goal, these can be entered following the game if required.

NOTE: Teams are permitted one time out per game, and one additional time out for overtime (cross-over & placement games). Currently the app does not have this feature, so please mark on the paper sheet to ensure team does not exceed.

#### GOALIE & SHOT STATS

#### AFTER THE GAME

#### NRL Only—Not used for Tournament Games

Using the Shot Tracking Sheet, enter the Goalie Data.

To add, click the 0:0 Icon:

+ Goalie

Select Team, Select starting goalie. Record the time played (Minutes/second), total shots & total goals. If this goalie played the whole game, credit the goalie with Win, Loss or Tie. SAVE

If goalies were changed, repeat the steps with the second goalie. Credit the goalie that finished the game with Win, Loss or Tie. SAVE

Enter for all goalies on both teams.

Ensure all of the information is inputted.

Game data will upload next time the device has access to a Wi-Fi or internet connection if connection was lost.

Therefore, at the end of the game, establish a connection and click "SYNC ALL" on the phone or device. This allows the referees to access the game information. On the Home Page, toggle the Mark Game as Completed to Green. You are now finished.

# **OFFICIALS**

Please ensure you have the RAMP GameSheet app on your phone.

The Official Game Codes will be available in the Referee Rooms at the Arena. The control table and supervising official will also have a copy of the codes.

At the start of the game, you can access the roster with the timekeepers phone or the Tournament Tablet inside the box. On the Roster tab  $\mathcal{L}_1$ , you will be able to review the players and team staff for each team. Being logged into the GameSheet User account in the box allows you to make changes if necessary. (Rosters cannot be altered from Officials Login).

Report Goals and Penalties to the box as usual.

\*Note: Timeouts are not recorded in the app, the scorekeeper will have a pen & paper to mark which team called a timeout and when.

Following the game, the officials will review the gamesheet and sign, you will also be able to add any notes/writeups directly in the app. This can be done from your personal device in the dressing room, immediately after the game.

Return to front page  $\mathbb O$  and Mark Game as Completed.

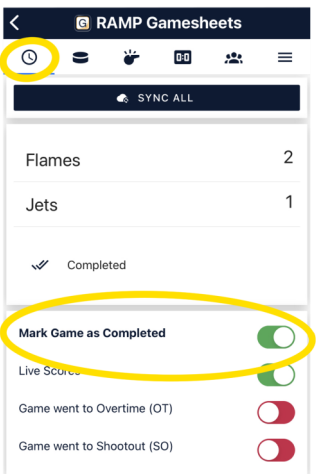

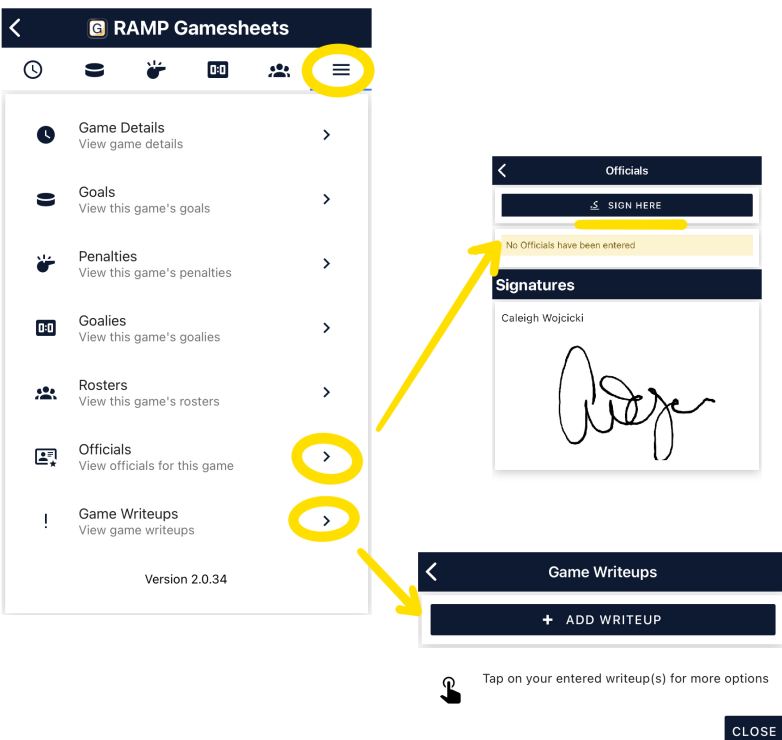